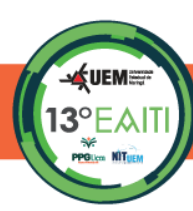

## **XIII EAITI - Orientações para salvar o arquivo da apresentação no menu do apresentador**

- 1. Acesse o site do evento [\(http://www.eaiti.uem.br/eaiti2023/portal/\)](http://www.eaiti.uem.br/eaiti2023/portal/) e faça o login com seu CPF e senha;
- 2. No menu lateral, clique em "Resumos" e depois no botão "Enviar Apresentação" que irá aparecer na tela;
- 3. Leia as instruções que aparecerão na tela;
- 4. Clique no botão "Escolher arquivo" e localize o arquivo da apresentação, o qual deve estar salvo no formato *.pptx* e não exceder o tamanho de 20mb, e por fim clique no botão "Salvar";
- 5. Importante: o arquivo da apresentação será excluído do sistema após o evento;
- 6. Para verificar se o material da apresentação foi anexado, siga as seguintes etapas:
	- a. Clique em "Resumos" e depois no botão "Enviar Apresentação";
	- b. Na tela que se abre, clique em "Visualizar PPTX";
	- c. Caso o material não apareça, verifique se o arquivo que tentou anexar cumpre com os requisitos (estar salvo com a extensão *.pptx* e não exceder o tamanho de 20mb).
- 7. Importante: no dia da sua apresentação, levo o arquivo em um *pen drive* salvo no formato PDF, para caso o coordenador da sessão não consiga acessá-lo no sistema.

## **CONFORME CRONOGRAMA DO EVENTO, O PRAZO PARA ENVIO DA APRESENTAÇÃO É 13 DE NOVEMBRO DE 2023!**

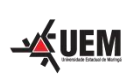

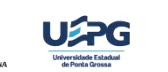

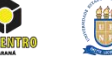

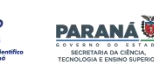

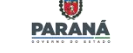

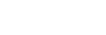

Pág. 1/1

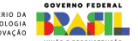